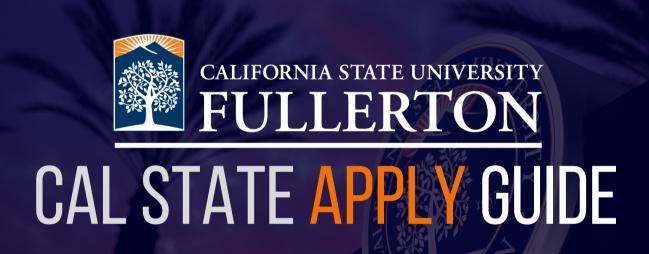

msidtefullerton.edu

# Table of Contents

| Creating an Account           |  |
|-------------------------------|--|
| Completing Your Profile       |  |
| Selecting a Program           |  |
| Completing the Four Quadrants |  |
| Submitting Your Application   |  |
| Frequently Asked Questions    |  |

# Creating an Account

Select the term from the drop-down box and then click the "**Apply**" button from the <u>Cal State Apply homepage</u> to start the application process.

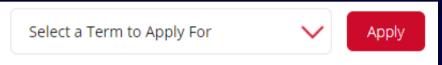

If you are a returning user to Cal State Apply, enter your username and password, then select "Sign In." You can sign in even if you applied through Cal State Apply in a previous admission term for a different program.

For first time users, click the "Create an Account" button.

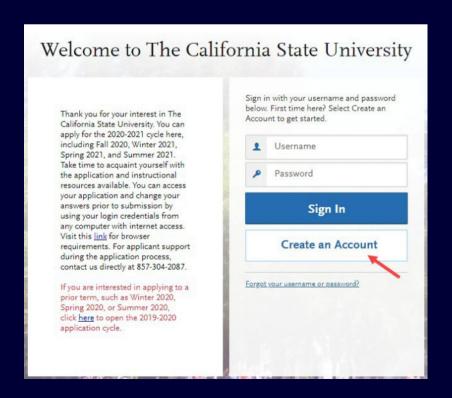

#### Create an Account The information below will be provided to the admissions offices at the programs to which you apply. Please provide complete and accurate information. Within the application, you will be able to specify additional addresses and alternate name details. \* Indicates required field Your Name Title Middle Name \* Last or Family Name Suffix (Ir., Sr., III, etc.) Display Name Contact Information Home \* Confirm Email Address \* Preferred Phone Number **(201)** 555-0123 Mobile Alternate Phone Number **1** • (201) 555-0123 Mobile Text and Phone Authorization I agree to the Terms of Service and to receive calls and/or texts at any phone number I have provided or may provide in the future, including any wireless number, from any entity associated with my application process, including but not limited to my designated schools and programs, the Liaison International support team, the association or institution for this Centralized Application Service. Username and Password Your username must be at least 6 characters. Your password must be a minimum of 8 characters and contain at least one lower and upper case letter, one number, and a special character. \* Password Your password must meet these minimal requirements Password cannot contain username 1 uppercase letter 1 special character \* Confirm Password

Fill out the form. Required fields are noted with an asterisk (\*).

## <u>It is important to enter</u> <u>information accurately.</u>

Applicants receive communication via the email address provided. It is important to enter an email address you regularly check.

Updates can be made at any time before submitting application.

Once an application is submitted, updates made to your profile will not be provided to the program. Please contact the MSIDT program if you entered an incorrect email address.

Once you've created a password and all required fields are completed, agree to the Terms and Conditions. Answer the question under the European Union Data Protection. The "Create my account" button will change from grey to blue one everything is answered. Select the "Create my account" button.

| Terms of Us  | e                                                                                                    |
|--------------|----------------------------------------------------------------------------------------------------|
| Internationa | s of Use constitute an agreement ("Agreement") between you and Liaison al, Inc. (the "Company"), the owner of the website located at www.liaison-intl.com Your use of the Site and/or the services provided on the Site (the "Services") |
| *            | I agree to these terms                                                                                                    |
|              |                                                                                                    |
| •            | on Data Protection  ntly located in a European Union country, Iceland, Lichtenstein, Norway, or Switzerland  No                                                                                                    |

**Select "Continue"** to complete your account and begin the application.

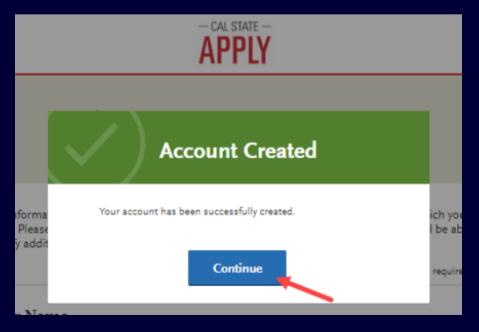

# Completing Your Profile

Fill out all profile information. **IMPORTANT:** What you select determines the eligible programs to which you can apply and generates questions within the application specific to your situation.

## Complete Your Profile

The information provided below will be used to ensure you see all programs for which you qualify and ensure that your application includes all relevant information.

\* Indicates required field

<u>For Master's:</u> select 'Second Bachelor's Degree and Beyond' and then select either or both 'Second Bachelor's Degree' and 'Graduate.'

**For Certificate:** select 'Second Bachelor's Degree and Beyond' and then select 'Certificate.' Our certificate program will not show up if you select 'Graduate' or 'Second Bachelor's Degree.'

| 1. Degree Goal                                                                                                    |  |  |  |  |  |  |
|----------------------------------------------------------------------------------------------------|--|--|--|--|--|--|
| ★ What degree, credential or certificate are you applying for?                                                                  |  |  |  |  |  |  |
| First Bachelor's Degree (Seeking your first bachelor's degree and have not earned a prior bachelor's degree)                    |  |  |  |  |  |  |
| Second Bachelor's Degree and Beyond (e.g. Master's, Teaching Credential, Certificate, Doctoral)                                 |  |  |  |  |  |  |
| * Please select one or more of the following degree goals.                                                                      |  |  |  |  |  |  |
| Second Bachelor's Degree (already earned a bachelor's degree and are seeking another one)                                       |  |  |  |  |  |  |
| ✓ Graduate (e.g. Master's, Doctoral) or Professional's Degree                                                                   |  |  |  |  |  |  |
| Teaching and Service Credential Only (e.g. Single or Multiple Subject, Special Education, PPS, Librarian, Admin, CalStateTEACH) |  |  |  |  |  |  |
| Certificate                                                                                                    |  |  |  |  |  |  |

## **Returning Students**

If you previously attended CSUF and are applying to the <u>same</u> campus to complete the <u>same</u> degree, select "Yes." The application will then prompt you to select a campus and provide your CWID.

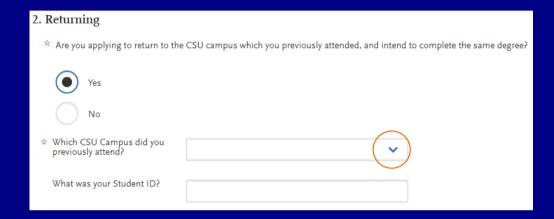

Otherwise, please select "No" if you are not a returning student and continue onto the next part of the profile.

#### **U.S. Military Status**

Select the value that corresponds with your military status.

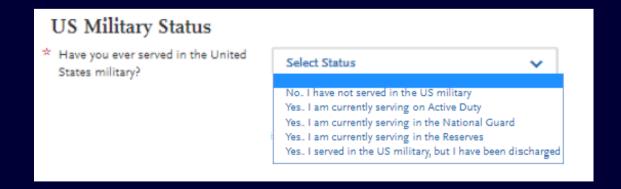

#### **International Applicant**

Select "No" when you are asked if you require an F1 or J1 Visa to study in the United States. The MSIDT program does not populate if you select "Yes."

Then, enter your state of residence.

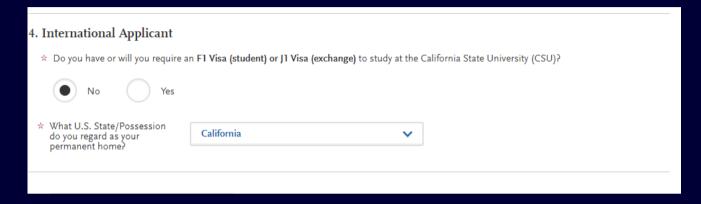

Once all required information is entered, the "Save Changes" box will turn blue. Select "Save Changes" to proceed with application.

#### **Changing Profile Settings**

Select the down arrow next to your name at the top right of the page. Then select "Extended Profile" to view/update. **Note:** Changes to profile questions may affect program selection and require re-entry of answers and/or additional questions in the application.

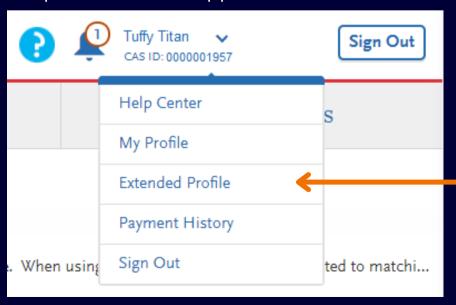

# Selecting a Program

The application begins with selecting the program(s) to which you want to apply. You cannot proceed into the application until at least one program is selected.

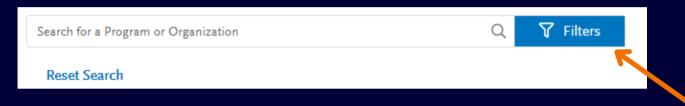

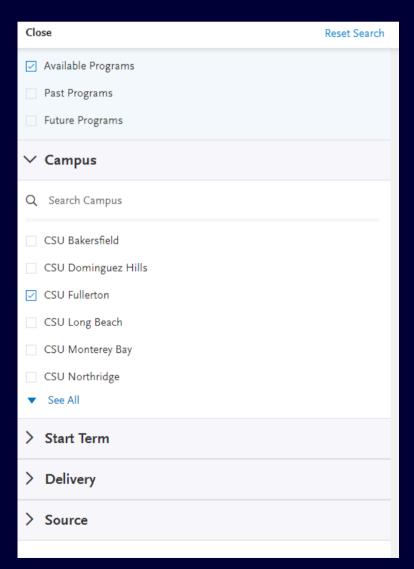

Filters include Campus, Start Term, Delivery, and Source.

Select "CSU Fullerton" in the Campus section and the start term you wish to apply to.

Scroll down to view the full list of programs available.

### Selecting a Program

Scroll down to the "I" section (programs are listed alphabetically) until you see "Instructional Design and Technology." Other information included is start term, academic year, location, and application deadline.

| Add                | Program Name                                           | Degree Type | Start Term | Academic Year | Location    | Campus Name   | Deadline 🕜 |  |  |  |
|--------------------|--------------------------------------------------------|-------------|------------|---------------|-------------|---------------|------------|--|--|--|
| FULLERTON GRADUATE |                                                        |             |            |               |             |               |            |  |  |  |
| +                  | Information Systems - Business<br>Analytics            | MS          | Spring     | 2022          | Main Campus | CSU Fullerton | 12/01/2021 |  |  |  |
| +                  | Information Systems - Decision Science                 | MS          | Spring     | 2022          | Main Campus | CSU Fullerton | 12/01/2021 |  |  |  |
| +                  | Instructional Design and Technology                    | MS          | Spring     | 2022          | Online      | CSU Fullerton | 12/01/2021 |  |  |  |
| +                  | Linguistics                                            | MA          | Spring     | 2022          | Main Campus | CSU Fullerton | 12/01/2021 |  |  |  |
| +                  | Mathematics - Computational and<br>Applied Mathematics | MS          | Spring     | 2022          | Main Campus | CSU Fullerton | 12/01/2021 |  |  |  |
| +                  | Mathematics - Teaching                                 | MA          | Spring     | 2022          | Main Campus | CSU Fullerton | 12/01/2021 |  |  |  |
|                    |                                                        |             |            |               |             |               |            |  |  |  |

<sup>\*</sup> The certificate programs will appear right below and be listed as "Instructional Design and Technology - Certificate Level 1" and "Instructional Design and Technology - Certificate Level 2."

Select the program by clicking on the plus icon to the left of the program. A green checkmark will appear to show that your program is selected.

After the MSIDT program is selected, click on "I am Done, Review my Selections."

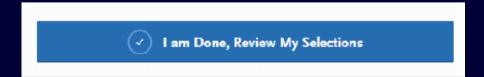

## Selecting a Program

Verify that the MSIDT program is listed. Your total fee(s) will also be listed. Once you are satisfied, select "**Continue To My Application**." The number of programs you apply to determines the total of application fee(s).

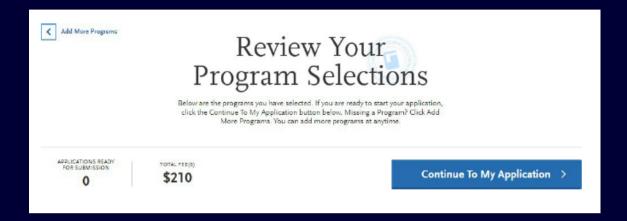

# Completing the Four Quadrants

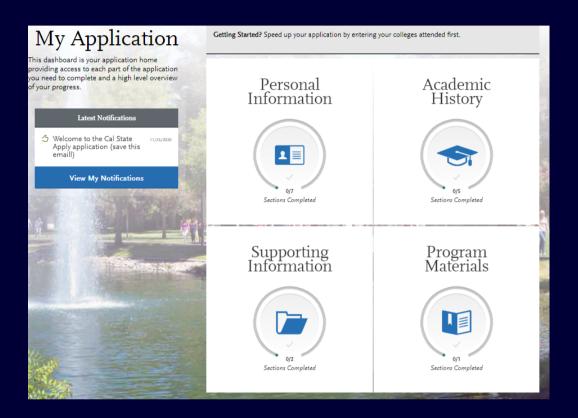

#### Notes:

- Select which quadrant you wish to complete by clicking on the box. A list of tiles with questions will be displayed to finish. Complete all tiles within each section.
- Open each tile and complete required questions. A red asterisk (\*)
  indicates a required field.
- Read the instructions provided on the page. For additional assistance,
  use the Help Center to look up supplementary instructions for completing
  each area of the application. You can also reach out to the MSIDT
  department for any general questions at <u>msidt@fullerton.edu</u>.
- The "Save and Continue" button at the bottom of each section will be grayed out until all required fields are complete.

### **Completing the Four Quadrants**

Fill out all required information in "Personal Information" and "Academic History." In the "Standardized Tests" subsection underneath Academic History, please select "I am not adding any standardized tests."

\* The MSIDT program <u>does not</u> require the GRE. Any test scores sent will be added to your file, but not taken into consideration for admission.

#### I Am Not Adding Any Standardized Tests

Input any achievements or other experiences in "Supporting Information." Under the "Program Materials" section, select the "Documents" tab. Upload your CV/Resume and a personal statement, answering the prompt below.

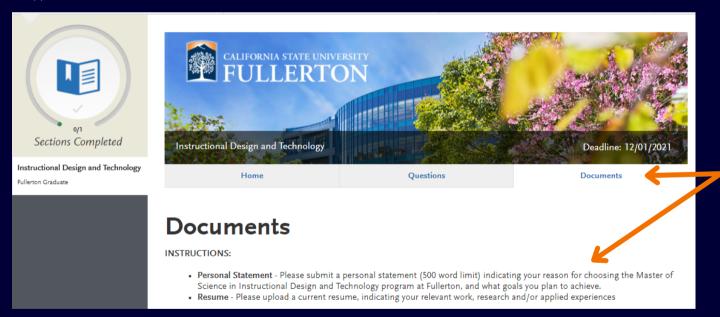

#### **Personal Statement Prompt**

Indicate your reason for choosing the Master of Science in Instructional Design and Technology program at Fullerton and what future academic and professional goals you plan to achieve.

# **Submitting Your Application**

Once all quadrants are complete, they will show up green and you are ready to submit. Select "Submit Application," located at the top navigation bar.

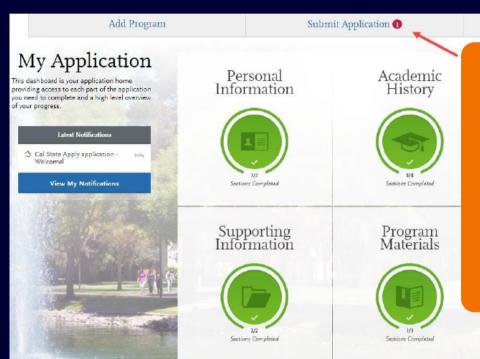

Once submitted, the application cannot be changed! Incomplete or inaccurate information may affect eligibility. Make sure all information is accurate and complete before submitting.

Select "Submit" button.

Review list of programs you want to pay for and select "Continue."

Enter your payment details. You can enter in credit card or PayPal information. Select "Continue" to proceed with submission and payment.

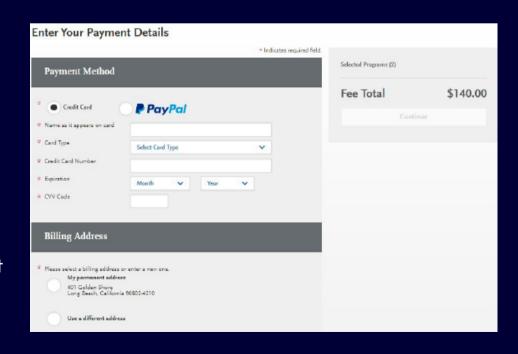

### **Submitting Your Application**

Review payment information, check box confirming payment process, and then select the "Continue" button. Payment confirmation page follows:

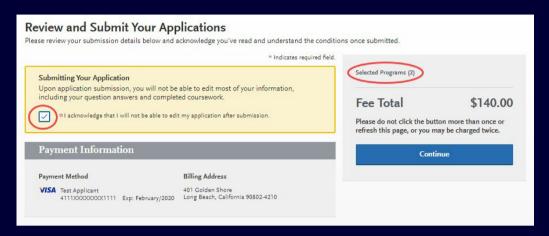

You will receive on-screen confirmation of submission. An email receipt of submission is sent to the email address associated with your Cal State Apply account. You can view a copy of the application by going to the "Check Status" tab of the navigation bar and selecting "Download Application (PDF)." To view receipt of payment, go to the "Submit Applications" area and select "View Payment History" below the program.

# **Frequently Asked Questions**

#### What is the deadline of the application?

The application deadline can be found when you add a program as well as in the "Program Materials" section. However, our deadlines are:

- Fall semester application- July 1st
- Transcript deadline July 15th

#### Where do I send my transcripts?

Please send physical, **sealed** copies of your transcripts to:

California State University, Fullerton
Office of Admissions
P.O. Box 6900
Fullerton, CA 92834-6900

#### Are electronic transcripts accepted?

Yes. If you request for electronic transcripts to be sent to CSUF and you need an email address, please send them to <u>admissions@fullerton.edu</u>. You can also find out more information on Admissions' webpage <u>here</u>.

## Do I need to send in all the transcripts from all the colleges I attended?

Yes, especially if they are listed in your application or your transcripts. This includes colleges you transferred from. Having them noted on another college's transcripts is not admissible. Not submitting all transcripts will slow down our ability to review your application and give you an answer.

### Frequently Asked Questions

#### How do I know if my transcripts have been received?

You will be emailed information to access your CSUF student portal by the university. Once you have set up your student portal, you can go into your

Student Homepage and see if you have any "Tasks" listed. If the Admissions Office has not received your transcripts, it will show up on that list. Clicking the "Tasks" tile will tell you which items are needed.

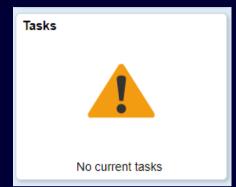

#### Are Letters of Recommendation required?

No, we do not require letters of recommendation.

#### Is there a fee waiver for the application fee?

You can find information for the application fee waiver here: <a href="https://www2.calstate.edu/apply/paying-for-college/pages/fee-waiver.aspx">https://www2.calstate.edu/apply/paying-for-college/pages/fee-waiver.aspx</a>

#### I submitted my application. Now what?

A member of the MSIDT staff or faculty will reach out to you to conduct a phone interview. Please be on the look out for an email from us. You can always contact <u>msidtefullerton.edu</u> if you have any general questions about the application process or the program.